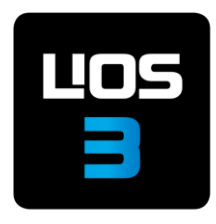

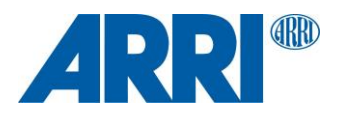

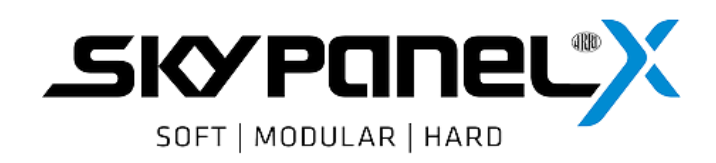

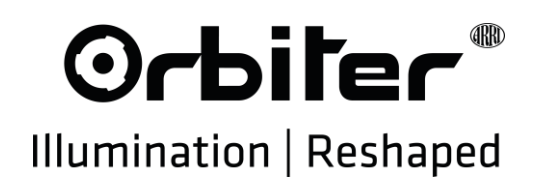

#### F I R M W A R E U P D A T E I N S T R U C T I O N S

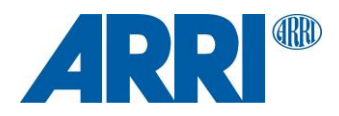

# **Updating LiOS Firmware**

To update the firmware of SkyPanel X or Orbiter choose one of the following methods. Please note that both fixtures can be updated using the same installer file (LiOS3 and later).

## **Using a USB drive (SkyPanel X and Orbiter) or SD Card (Orbiter only)**

- 1. All memory devices must be formatted to FAT or FAT32 and should not exceed a storage capacity of 4GB.
- 2. The update file (.swu) must be in the root directory of the drive.
- 3. Insert the medium into the fixture.
- 4. Open MENU  $\rightarrow$  Flash Drive Functions  $\rightarrow$  Update Firmware. The fixture will automatically look for the update files. When found, a list of update files will appear in the display.
- 5. Highlight the desired update file and push the encoder knob. The update will begin.
- 6. Do not remove the memory device until the file is completely copied.
- 7. Do not disconnect the fixture from the power source until the entire update is complete.
- 8. The update procedure will take a few minutes and is executed in multiple steps with potential black screen periods on the fixtures control panel. When completed, a success message is prompted, or the control panel will display the standard screen.

### **Using ALSM (ARRI Lighting Service Manager)**

- 1. Install the latest version of the ALSM application onto your Mac or PC. Free download at: [www.arri.com/ligthing/alsm](http://www.arri.com/ligthing/alsm)
- 2. Open the application and connect the fixture to the computer via Ethernet cable or alternatively a USB-C data cable.
- 3. The ALSM will automatically find your fixture once powered on and connected.
- 4. Select the "Firmware Update" tab and then select the fixture you wish to update in the column on the left side of the screen.
- 5. Click "Update Firmware".
- 6. Do not disconnect the fixture from the power source or from the computer until the update is complete.
- 7. The update procedure will take a few minutes and is executed in multiple steps with potential black screen periods on the fixtures control panel. When completed, a success message is prompted.

Note: USB-C cables need to allow USB3.1 data transmission. Some USB-C charging cables do not allow data transmission.

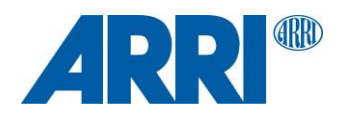

#### **Using the fixtures Web Page**

- 1. Connect the fixture to your LAN via an Ethernet cable.
- 2. Use your favorite internet browser to open the fixtures web page via its IP address, e.g. [http://192.168.0.36](http://192.168.0.36/) Note: If you do not know the IP address of your fixture, use the Control Panel and open MENU  $\rightarrow$  Network Settings
- 3. By clicking enter the "Fixture Settings" menu that can be found on the top of the web page. The "Firmware Update" section is located at the top of the page.
- 4. Choose the update file (.swu) via the "Browse" button.
- 5. Click "Update"
- 6. Do not disconnect the fixture from the power source or from the computer until the update is complete.
- 7. The update procedure will take a few minutes and is executed in multiple steps with potential black screen periods on the fixtures control panel. When completed, a success message is prompted.

#### **Service**

If you have problems with your fixture or the update, please contact an ARRI service center.

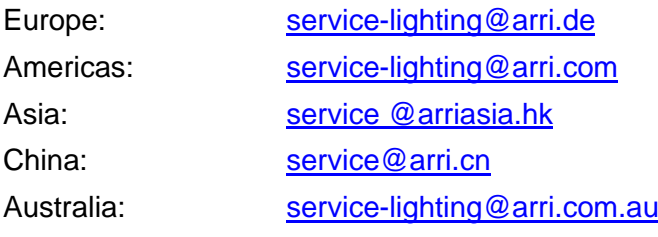

### **Helpful Website**

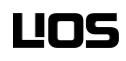

[www.arri.com/lios](http://www.arri.com/lios)